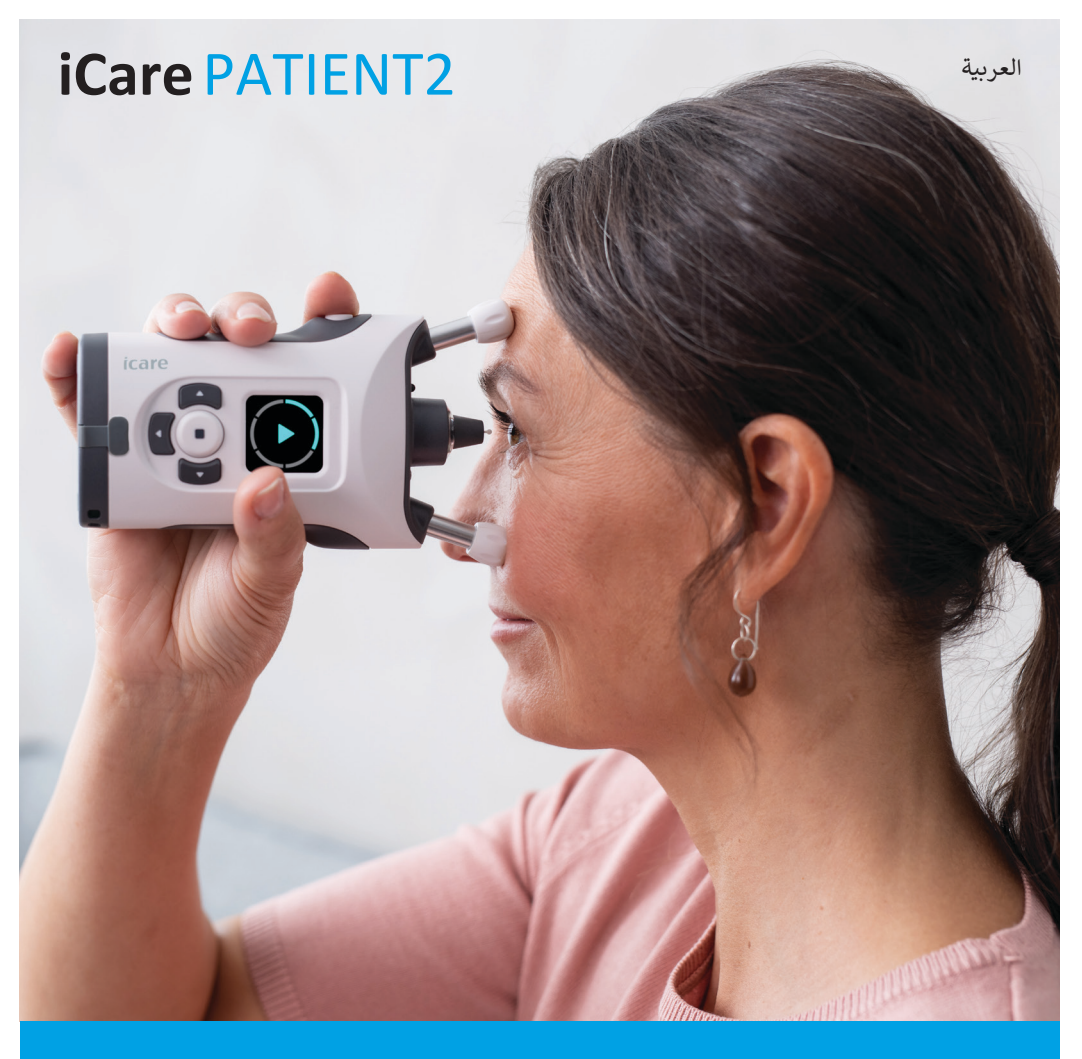

# iCare PATIENT2 دليل التعليمات لنظام التشغيل Android

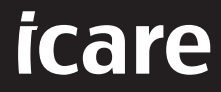

**شالجهاز يستخدم فقط بتوجيهات طبيب حاصل عىل ترخيص معتمد وتحت إ�افه.**

### **حقوق الطبع والنشر**

المعلومات الواردة في هذه الوثيقة قابلة للتغيير دون سابق إشعار. في حالة حصول تعارض فيما يتعلق بالوثيقة المترجمة، فإن العمل يسري باإلصدار باللغة اإلنجليزية.

يتوافق هذا الجهاز مع: تنظيم األجهزة الطبية (MDR (2017/745

َّينطبق دليل التعليمات هذا على برنامج 2Gare PATIENT2 إصدار 1.1.x، حيث إنّ x عبارة عن رقم مراجعة صيانة لا تأثير لها على دليل التعليمات هذا.

© حقوق الطبع والنشر لعام 2023 محفوظة لـ Oy Finland Icare. جميع الحقوق محفوظة. إن Icare علامة تجارية مسجلة لشركة Icare Finland Oy، وجميع العلامات التجارية الأخرى مملوكة لأصحابها المعنيين.

Android هي عالمة تجارية مسجلة أو عالمة تجارية لشركة Inc Google. وPlay Google هي عالمة تجارية لشركة LLC Google.

إن علامة وشعارات كلمة ®Bluetooth هي علامات تجارية مسجلة مملوكة لشركة .Bluetooth SIG, Inc ِ وأي استخدام لهذه العالمات من قبل Oy Finland Icare هو بموجب ترخيص. العالمات التجارية واألسماء التجارية الأخرى هي لأصحابها المعنيين.

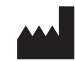

**iCare Finland Ov** Äyritie 22

Vantaa, Finland 01510

الهاتف. 1150 9775 0 +358

**info@icare-world.com**, www.icare-world.com

**0598**

# المحتويات

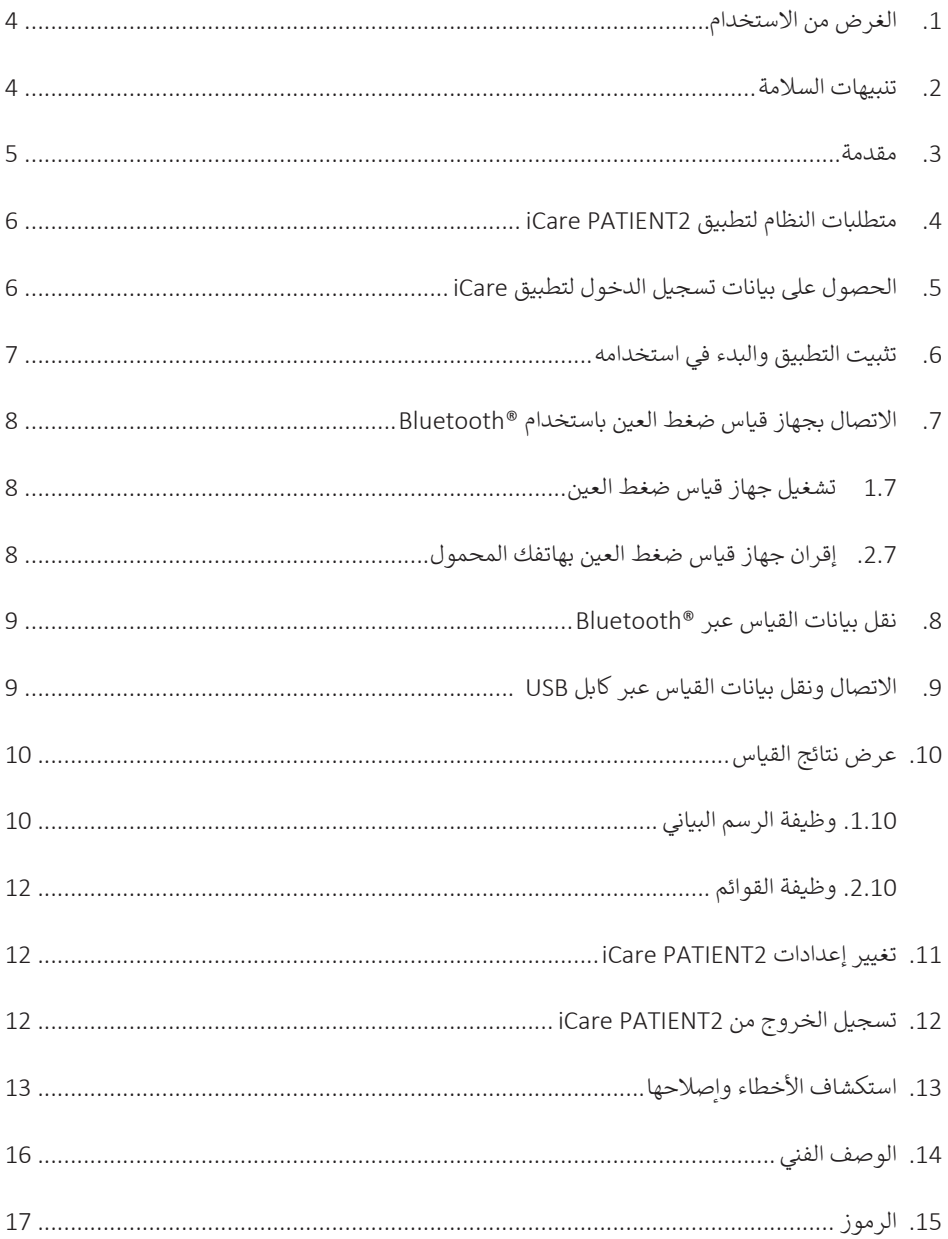

#### **. الغرض من االستخدام**

<span id="page-3-0"></span>2PATIENT iCare) 05TS (هو تطبيق للهواتف المحمولة مخصص لنقل بيانات القياس الخاصة بالعيون إلى CLINIC ICare أو إلى نظام خارجي. كما أن للتطبيق القدرة على عرض بيانات القياس الخاصة بالعين والمساعدة في التدبير العلاجي للجلوكوما. معّد للاستخدام من قِبَل أخصائيي الرعاية الصحية والأشخاص غير ֧<u>֓</u> المختصين.

#### **. تنبيهات السالمة**

- **تحذير!** تأكد من ضبط الوقت والتاريــخ الصحيحين على الهاتف المحمول الذي تم تثبيت تطبيق 2PATIENT iCare عليه.
- <mark>تحذير!</mark> قبل أخذ القياسات، قم بتحديث ساعة جهاز قياس ضغط العين إلى التوقيت المحلي الخاص بك، يدويًّا من إعدادات جهاز<br>قياس ضغط العين، أو تلقائيًّا عن طريق توصيل جهاز قياس ضغط العين بتطبيق iCare PATIENT2.  $\bigwedge$ 
	- **تدبير وقائي!** قم باإلبالغ عن أي حوادث خطيرة تتعلق بجهاز قياس ضغط العين إلى السلطة الصحية المختصة لديك والشركة المصنعة أو ممثلها.

#### **. مقدمة**

يتكون نظام برامج iCare مما يلي:

- <span id="page-4-0"></span> جهاز قياس ضغط العين من iCare( HOME iCare أو 2HOME iCare )لقياس ضغط العين
- تطبيق الهاتف المحمول 2PATIENT iCare الذي يمكن من خالله للمرضى وأخصائيي الرعاية الصحية عرض بيانات القياس ونقلها وتخزينها في CLINIC iCare أو في خدمة CLOUD iCare
- Care CLINIC، وهي خدمة برمجية تستند في عملها على متصفح شبكة الإنترنت وتتيح لأخصائيي الرعاية الصحية وللمرضى عرض بيانات القياس

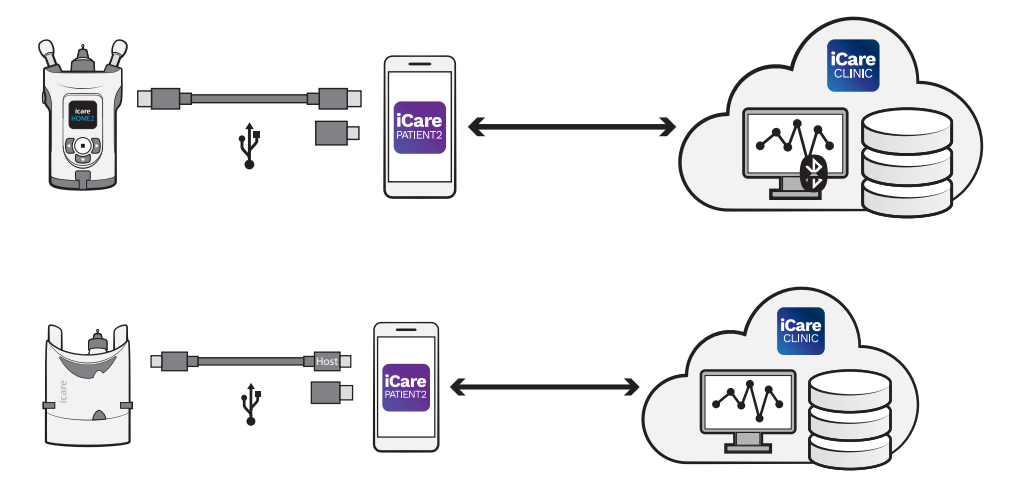

يمكن استخدام CLOUD iCare لتخزين نتائج قياس ضغط العين المنقولة من HOME iCare أو iCare 2HOME وذلك باستخدام 2PATIENT iCare. يمكن للمرضى تخزين بيانات قياس ضغط العين الخاصة بهم في حساب خاص في خدمة CLOUD iCare، بشرط عدم تسجيل جهاز قياس ضغط العين لديهم في حساب CLINIC iCare الخاص بأخصائي الرعاية الصحية.

لعرض نتائج القياس باستخدام تطبيق 2PATIENT، يجب تسجيل الدخول باستخدام بيانات تسجيل الدخول ل iCare الخاصة بك. للحصول على معلومات حول كيفية الحصول على بيانات تسجيل الدخول ل iCare، راجع الفصل ["](#page-5-1)5. Obtain iCare credentials".

تمنع بيانات تسجيل الدخول الخاصة بك من أن يقوم الآخرون بالاطلاع على نتائج القياس الخاصة بك. إذا نبهك التطبيق بأن بيانات تسجيل الدخول غير صحيحة، فذلك يعني أنك قد قمت بإدخال كلمة مرور خاطئة، ُأو عنوان بريد إلكتروني خاطئ، أو ربما تكون كلمة المرور قد سُرقت. لا تُفصِح عن كلمة المرور الخاصة بك ُإلى أي شخص آخر.

<span id="page-5-0"></span>إذا كنت أخصائي رعاية صحية فيمكن استخدام 2PATIENT iCare فقط لنقل نتائج قياس ضغط العين إلى عيادة iCare CLINIC. لا يظهر iCare PATIENT2 نتائج القياس باستخدام حساب iCare CLINIC محترف.

من المتوقع استخدام 2Care PATIENT في ظروف مختلفة تتراوح بين الاستخدام المنزلي للجهاز واستخدام الجهاز أثناء التواجد خارج المنزل. ال ينتج عن التطبيقات أية مخاطر متبقية وغير مقبولة أو أية آثار جانبية غير مرغوب بها، كما وليس لهذه التطبيقات أي موانع لالستعمال.

لمزيد من المعلومات حول كيفية تشغيل أجهزة HOME أو 2HOME، راجع دليل التشغيل للجهاز.

# **. متطلبات النظام لتطبيق 2PATIENT iCare**

- هاتف ذكي أو جهاز لوحي يعمل بنظام Android مع اتصال Bluetooth أو دعم OTG USB
	- نظام التشغيل إصدار 6.0 أو األحدث
- كبل ومحوالت متوافقة مع OTG USB، تصاحب جهاز قياس ضغط العين HOME iCare أو 2HOME iCare
	- اتصال باإلنترنت

ًلضمان أن يعمل تطبيق iCare PATIENT2 جيدًا، احرص دائمًا على تثبيت آخر تحديثات البرامج المتاحة ًلجهازك المحمول ولتطبيق 2PATIENT iCare.

تم تنصيب تصحيحات الثغرات الأمنية الأحدث والخاصة ب iCare PATIENT2 مع تحديثات البرامج. توز ع التحديثات عبر Store Play Google.

#### <span id="page-5-1"></span> **. الحصول على بيانات تسجيل الدخول لتطبيق iCare**

لعرض نتائج القياس باستخدام تطبيق 2PATIENT iCare، يجب تسجيل الدخول باستخدام بيانات تسجيل .<br>الدخول ل iCare. إذا كان جهاز قياس ضغط العين iCare HOME أو iCare HOME2 مسجلاً في حساب CLINIC تابع لعيادة أو لمستشفى، قم باالتصال بالعيادة أو المستشفى للحصول على بيانات تسجيل الدخول.

**مالحظة ألخصائيي الرعاية الصحية:** يمكن إنشاء بيانات تسجيل دخول المريض ل CLINIC iCare من ضمن علامة التبويب المسماة بملف تعريف المريض (Patient profile)، وذلك ضمن قسم حساب المستخدم )account User)، من خالل تزويد عنوان البريد اإللكتروني للمريض. سوف يتلقى المريض دعوة عبر رسالة ًبريد إلكتروني تتضمن رابطًا لإنشاء كلمة مرور.

<span id="page-6-0"></span>.<br>إذا لم يكن جهاز قياس ضغط العين iCare HOME أو iCare HOME2 مسجلاً في حساب CLINIC تابع لعيادة أو لمستشفى، فستحتاج إلى تسجيل جهاز قياس ضغط العين في CLOUD iCare لتتمكن من استخدام تطبيق 2PATIENT iCare. يرجى مراجعة دليل بدء االستخدام الذي تم توريده مع جهاز قياس ضغط العين iCare HOME أو Care HOME2، وذلك للحصول على التعليمات حول طريقة تسجيل جهاز قياس ضغط العين. سوف تحصل على بيانات تسجيل الدخول لتطبيق iCare خالل عملية التسجيل.

إذا كنت بحاجة للمساعدة، قم باالتصال بأخصائي الرعاية الصحية الخاص بك أو بموزع جهاز قياس ضغط العين المعتمد لديك أو ب iCare.

**مالحظة!** ال يمكن استخدام بيانات تسجيل المستخدم المهني المتخصص في CLINIC iCare( الطبيب، أو المدرب، أو الإداري) لتسجيل الدخول إلى تطبيق PATIENT2. يستخدم تطبيق PATIENT2 فقط لمراجعة ًنتائج مريض واحد فقط، باستخدام بيانات اعتماد CLINIC الخاصة به. يستخدم التطبيق أيضًا لتحميل بيانات القياس من جهاز أو أجهزة 2Gare HOME2 أو من جهاز أو أجهزة 2Gare HOME2 إلى Care CLINIC، وفي هذه الحالة ال يلزم تسجيل الدخول إلى 2PATIENT.

## **. تثبيت التطبيق والبدء في استخدامه**

- . افتح تطبيق Play Google على جهازك المحمول.
	- . ابحث عن 2PATIENT iCare.
	- . اتبع تعليمات التثبيت المعروضة على الشاشة.

لبدء استخدام التطبيق انقر فوق **APP THE USING START( بدء استخدام التطبيق(.** حدد منطقة إقامتك والخيار الصحيح للموقع الذي سيتم فيه تخزين بيانات ضغط العين. اقرأ شروط الخدمة، ووافق على شروط االستخدام وعلى شروط معالجة بياناتك الشخصية وذلك باختيار الخانات ذات الصلة. اختر جهاز قياس ضغط العين )2HOME ICARE أو HOME ICARE).

#### <span id="page-7-0"></span> **. االتصال بجهاز قياس ضغط العين باستخدام RBluetooth**

#### .1. تشغيل جهاز قياس ضغط العين

**مالحظة!** يتوافق اتصال Bluetooth مع جهاز قياس ضغط العين 2HOME iCare فقط.

قد تكون وظيفة الاتصال عبر Bluetooth على جهاز قياس ضغط العين في وضع التشغيل أصلاً. يمكنك التحقق من وضعية وظيفة Bluetooth في الجهاز وتشغيلها إذا لزم األمر باتباع هذه التعليمات.

- . لتشغيل جهاز قياس ضغط العين، اضغط على إلى أن تسمع صوت صافرة.
- . اضغط على زر حتى ترى **SETTINGS( اإلعدادات(** على شاشة الجهاز، واضغط بعدها على .
	- . اضغط على حتى ترى كلمة **BLUETOOTH( بلوتوث(**، ثم اضغط على .
	- . إذا كانت وظيفة Bluetooth غير مفعلة عند التشغيل، فاضغط على إلى أن تظهر **ON TURN )تشغيل(** على الشاشة، ثم اضغط على .

#### .2. قم بربط جهاز قياس ضغط العين بهاتفك المحمول

- . انقر على **Bluetooth( البلوتوث(**. اسمح للطلبات العاجلة بمواصلة عملية االقتران.
- . قم باختيار الجهاز الصحيح من قائمة أجهزة قياس ضغط العين 2HOME iCare التي تم اكتشافها. تأكد من تطابق الرقم التسلسلي للجهاز المعروض على شاشة الجهاز المحمول مع الرقم الموجود في الجزء ًالخلفي من الجهاز. ستجد الرقم التسلسلي على الجهاز مميزًا بالحرفين SN.

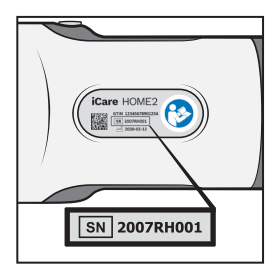

- . انقر على زر **TONOMETER PAIR( إقران جهاز قياس ضغط العين(**.
- . عند طلب الربط عبر وظيفة البلوتوث Bluetooth ِ ، أدخل رمز التحقق الشخصي PIN والذي يظهر على شاشة جهاز قياس ضغط العين، وانقر فوق زر **OK( موافق(**.
	- . بعد اقتران جهاز القياس مع جهازك المحمول بنجاح انقر على زر **CONTINUE( متابعة(** في شاشة PATIFNT<sub>2</sub>

<span id="page-8-0"></span>يمكنك الآن النقر على زر SYNC (مزامنة) لنقل نتائج القياس من جهاز قياس ضغط العين إلى جهازك المحمول، أو قم بتسجيل الدخول إلى تطبيق 2PATIENT iCare لالطالع على نتائج القياس السابقة.

#### **. نقل بيانات القياس عبر RBluetooth**

ً**تلميح:** إذا كنت قد قمت مسبقًا بإقران جهاز القياس عبر كابل USB فستحتاج إلى إقرانه مرة أخرى. انتقل إلى اإلعدادات، وانقر على **tonometer the Change( تغيير جهاز قياس ضغط العين(**، وأعد االقتران الستخدام اقتران Bluetooth.

- . قم بتشغيل جهاز قياس ضغط العين.
- . افتح تطبيق 2PATIENT iCare، على جهازك المحمول.
- . اضغط على زر **SYNC( مزامنة(** لنقل قياساتك من جهاز القياس إلى جهازك المحمول.
- . إذا ظهرت نافذة منبثقة تطلب بيانات اعتماد iCare فاكتب اسم المستخدم وكلمة المرور أو رمز التأمين المعطى من مقدم الرعاية الصحية.

قد يستغرق نقل نتائج القياس بضع دقائق وذلك وفقاً لقوة الاتصال بالشبكة. سترى رسالة بعدد القياسات المنقولة "number of] measurement transferred" (عدد القياسات المنقولة) أو رسالة "no new measurements" (لا توجد قياسات جديدة) وذلك بمجرد الانتهاء من نقل البيانات.

تبقى نتائج القياس في ذاكرة جهاز قياس ضغط العين 2HOME iCare بعد نقل بيانات القياس.

#### **. االتصال ونقل بيانات القياس عبر كابل USB**

**تلميح:** إذا طلب جهازك المحمول اإلذن الستخدام تطبيق 2PATIENT iCare أو الستخدام جهاز قياس ضغط سب من نقل .<br>العين، فانقر على زر **OK (موافق)**. خلافاً لذلك، فإنك لن تتمكن من نقل البيانات واستخدام التطبيق. لتجنب االضطرار لمنح اإلذن في كل مرة تستخدم فيها التطبيق، انقر على مربـع االختيار داخل مربـع الحوار.

م**لاحظة:** لا تستخدم كبلاً آخر غير كبل ال USB الذي تم تزويده مع جهاز قياس ضغط العين من iCare.

ً. . تأكد من عدم كون شاشة ومفاتيح الجهاز المحمول مقفلة

- <span id="page-9-0"></span>. قم بتوصيل جهاز قياس ضغط العين بجهازك المحمول باستخدام كبل USB الموجود داخل علبة حمل جهاز قياس ضغط العين. استخدم محول USB الموجود داخل علبة جهاز قياس ضغط العين في حال عدم ملاءَمة الكبل للتوصيل بهاتفك المحمول.
- . إذا ظهرت نافذة منبثقة تطلب بيانات اعتماد iCare فاكتب اسم المستخدم وكلمة المرور أو رمز التأمين المعطى من مقدم الرعاية الصحية.

بمجرد توصيل كابل ال USB بنجاح، يتم نقل بيانات القياس تلقائيًّا من جهاز قياس ضغط العين إلى جهازك المحمول وإلى CLINIC iCare أو CLOUD iCare.

قد تستغرق عملية نقل نتائج القياس مدةً تصل إلى دقيقة واحدة أو أكثر ، وذلك بالاعتماد على قوة الاتصال بالشبكة. سترى رسالة بعدد القياسات المنقولة "Inumber ofl measurement transferred" (عدد القياسات المنقولة) أو ر سالة "no new measurements" (لا توجد قياسات جديدة) وذلك بمجر د الانتهاء من نقل البيانات. افصل كابل ال USB بعد إتمام عملية نقل البيانات بنجاح.

بعد نقل بيانات القياس، يتم حذف نتائج القياس من جهاز قياس ضغط العين HOME وHOME من iCare.

## **10.عرض نتائج القياس الخاصة بك**

#### 10.1.وظيفة الرسم البياني

- . افتح تطبيق 2PATIENT iCare على جهازك المحمول.
- ۶, . إن لم يكن دخولك مسجلاً بعدُ، فانقر على زر **LOGIN (تسجيل الدخول)**، وأدخِل بيانات تسجيل iCare. للحصول على معلومات حول طريقة الحصول على بيانات اعتماد iCare، راجع الفصل ["](#page-5-1)S. Obtain iCare credentials".
	- . انقر على **MEASUREMENTS( القياسات(**.

.<br>يُظهر الرسم البياني الأزرق قياسات العين اليمنى ويُظهر الرسم البياني البرتقالي قياسات العين اليسرى. يمكن عرض الرسم البياني رأسيا أو أفقيا.

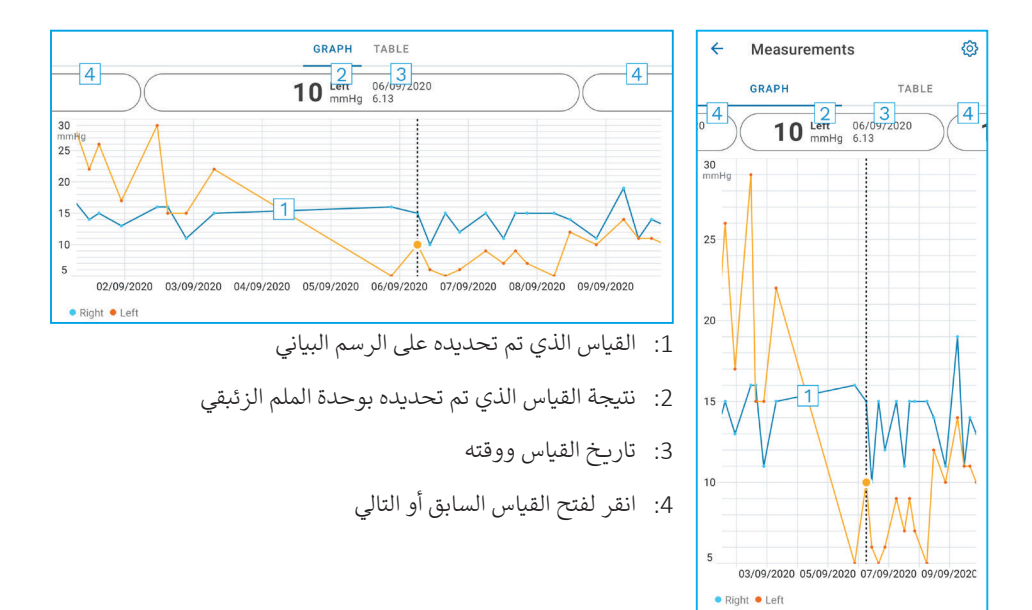

֧֧֓֝ للتمرير عبر الرسم البياني، حرّك إصبعك عبر الشاشة.

لتكبير الرسم البياني أو لتصغيره، اضغط على الشاشة التي تعمل باللمس بإصبعَين ثم باعدهما أو قرِّبهما أفقيًّا. **ื้** َ

لالطالع على نتيجة كل قياس، انقر فوق النقاط في الرسم البياني أو انقر فوق نتائج القياس في أعلى الشاشة. ًيمكنك أيضًا تمرير نتائج القياس بإصبعك لرؤية النتيجة التالية أو النتيجة السابقة.

إذا تم وضع عالمة على قياس ما، فهذا يعني أن قيمة القياس خارج النطاق المحدد. اضغط على لرؤية نتيجة القياس.

لتغيير المقياس انقر على ، ثم انقر على **graph in value Max( أقصى قيمة في الرسم البياني(** أو على **graph in value Min( أدنى قيمة في الرسم البياني(**، وحدد القيم الجديدة.

#### 10.2.وظيفة القوائم

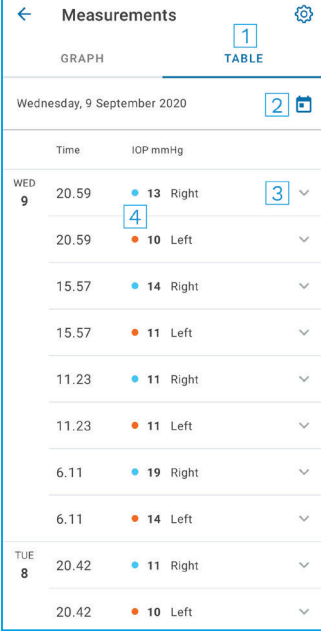

- <span id="page-11-0"></span>: انقر فوق **Table( الجدول(** لعرض القياسات بتنسيق القائمة
	- 2: حدد التاريخ من 1
	- : انقر على لعرض جودة القياس
	- : تظهر النقطة الزرقاء قياسات العين اليمنى، وتظهر النقطة البرتقالية قياسات العين اليسرى.

֧֧֦֧֦֧֧֧֧֦֧֧֧֚֚֝֝֬֓֓֓֡֓֓֡֓֓֡֬֓֓֡֬֓֓֬֓֓֓֬֓֓ للتمرير عبر القائمة حرّك إصبعك رأسيا عبر الشاشة.

#### **11.تغيير إعدادات 2PATIENT iCare**

انقر على **< Settings( اإلعدادات(**.

لتحديد القيم التي سيتم عرضها في الرسم البياني، انقر على **graph in value Max( أقصى قيمة في الرسم البياني(** أو على **graph in value Min( أدنى قيمة في الرسم البياني(**، وحدد القيمة الجديدة.

إذا كنت تريد استخدام جهاز قياس ضغط عين آخر مع التطبيق، فانقر على **tonometer the Change (تغيير جهاز قياس ضغط العين)**. يتم تسجيل خروجك تلقائيًّا من التطبيق.

> ًيصبح التطبيق بعدها جاهزًا لنقل بيانات القياس من جهاز آخر.

#### **12.تسجيل الخروج من 2PATIENT iCare**

أثناء الاستخدام اليومي لا تحتاج إلى تسجيل الخروج من التطبيق. إلا أنه إذا راودتك مخاوف بشأن الخصوصية فاحرص على تسجيل الخروج من التطبيق لمنع الغير من االطالع على نتائج القياس الخاصة بك. انقر على **< Settings( اإلعدادات( < Logout( تسجيل الخروج(**.

<span id="page-12-0"></span>عند تسجيل الخروج، يظل بإمكانك نقل القياسات من جهاز قياس ضغط العين إلى CLINIC iCare أو iCare CLOUD، ولكن ال يمكن رؤيتها على جهازك المحمول.

ر<br>و إذا لم تَعْد بحاجة إلى استخدام تطبيق iCare PATIENT2، فيمكنك إلغاء تثبيته. لن يؤدي إلغاء تثبيت التطبيق َ إلى حذف بيانات قياس ضغط العين الخاصة بك من CLINIC iCare أو من CLOUD iCare.

#### **13.اكتشاف المشاكل وحلها**

**تلميح:** للحصول على معلومات االتصال، مثل عناوين البريد اإللكتروني الخاصة بتطبيق iCare انقر على **< Info( معلومات(**.

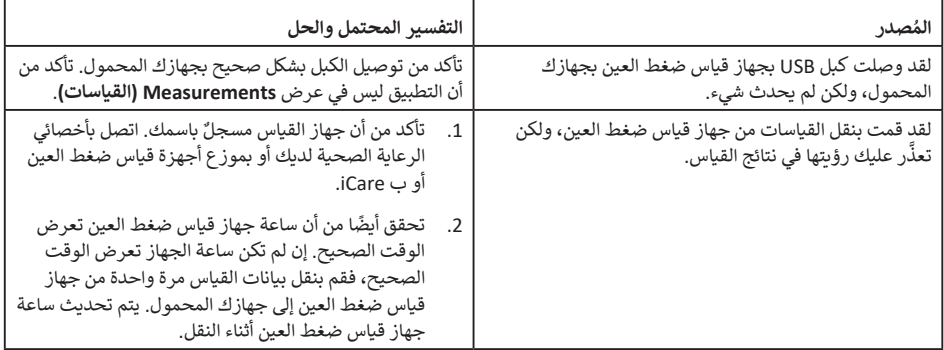

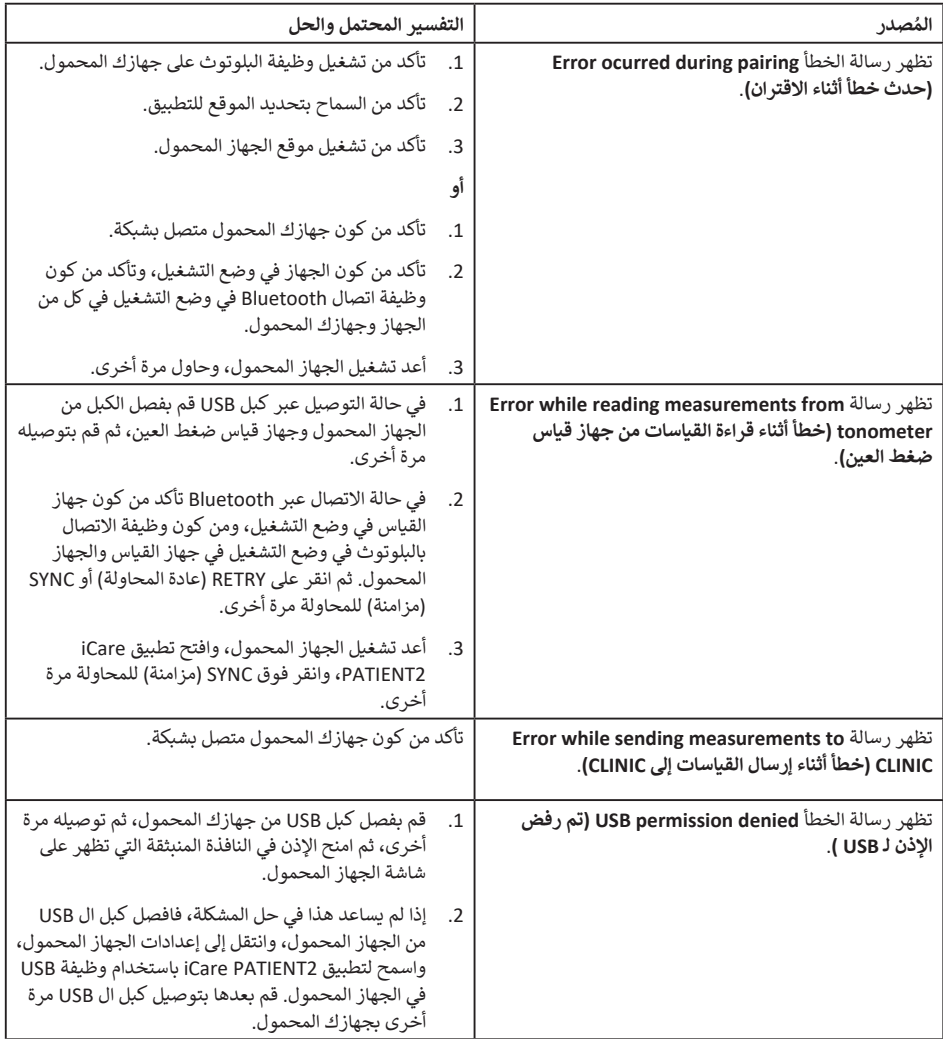

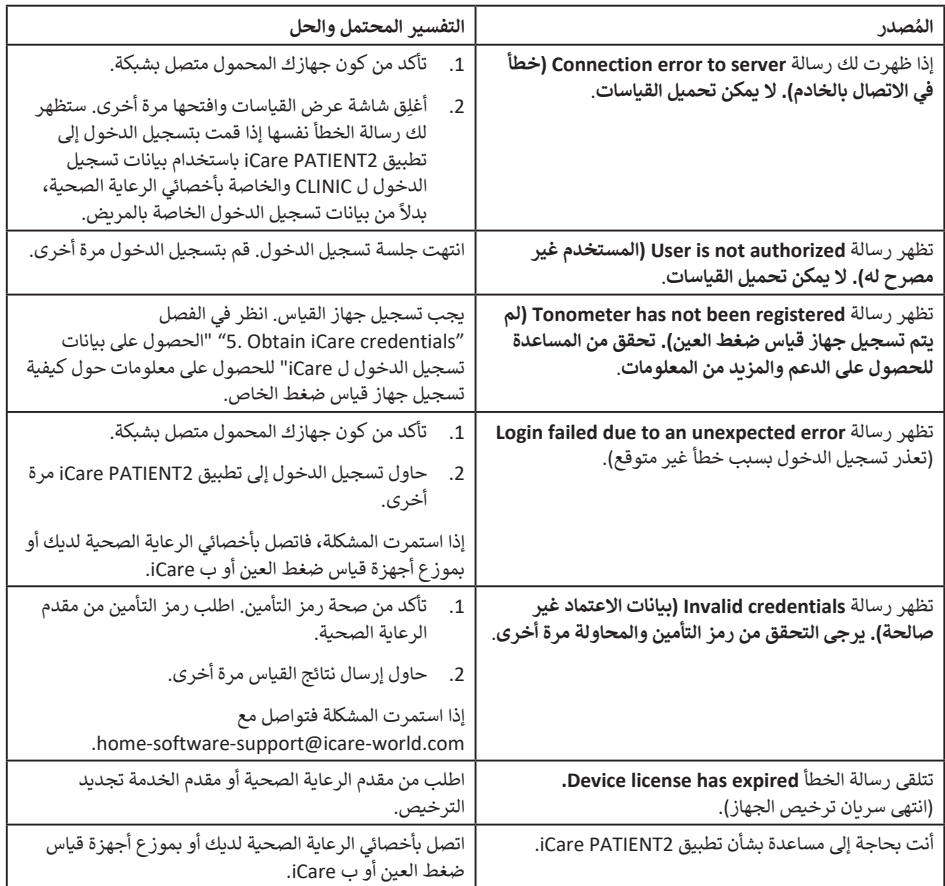

إذا كان تطبيق iCare PATIENT2 لا يعمل بشكل صحيح، أو عند رصدك لأخطاء في دليل التعليمات هذا، ً ا في الواليات المتحدة، فقم بالتواصل مع ينصح بالتواصل مع **com.world-icare@info،** وإذا كنت موجود .infoUSA@icare-world.com

#### **14.الوصف الفني**

<span id="page-15-0"></span>.<br>عندما يكون جهاز قياس ضغط العين موصولاً بجهاز هاتف محمول باستخدام الكبل الموجود في حقيبة الحمل، أو عبر اتصال Bluetooth، فإن تطبيق 2PATIENT iCare يقرأ نتائج القياس من جهاز قياس ضغط ًالعين. ينقل التطبيق أيضًا النتائج ويخزنها في قاعدة بيانات Care CLINIC أو iCare CLOUD على الإنترنت، ًباستخدام ميزة توصيل البيانات المتوفرة في جهازك المحمول. ويستخدم التطبيق أيضًا ميزة توصيل البيانات المتوفرة في جهازك المحمول لقراءة نتائج القياس من قاعدة البيانات، حيث أنه يتم تخزين النتائج في قاعدة البيانات فقط، وليس على الجهاز المحمول.

ال تقم بتوصيل جهاز هاتفك المحمول بتطبيق 2PATIENT iCare المثبت على شبكة تكنولوجيا المعلومات الخاصة بأخصائي الرعاية الصحية والتي يتم توصيل أجهزته الطبية أو البرامج الخاصة به عليها.

يمكن لجهاز الهاتف المحمول والمثبت عليه تطبيق 2PATIENT iCare استخدام أي اتصال إنترنت متوفر، على أن يسمح باتصاالت بروتوكول HTTPS.

إذا فشلت عملية توصيل البيانات، فلن يكون من الممكن نقل نتائج القياس من جهاز قياس ضغط العين iCare إلى قاعدة بيانات CLINIC iCare، ولن يكون من الممكن عرض نتائج القياس.

يتم عرض نتائج قياس ضغط العين بوحدة الملليمتر الزئبقي وبدقة ملليمتر واحد من الزئبق. إن المدى المتاح على المحور y هو من 5 ملم زئبقي إلى 50 ملم زئبقي.

إن مدى القياس المحدد لجهاز قياس ضغط العين HOME iCare هو من 5 إلى 50 ملم زئبقي، ومدى القياس المحدد لجهاز قياس ضغط العين iCare HOME2 هو من 7 إلى 50 ملم زئبقي.

ترتبط مخاطر الأمن السيبراني الرئيسية لتطبيق iCare PATIENT2 بالحماية من البرامج الضارة والفيروسات للجهاز المحمول. احرص على تحديث الحماية من الفيروسات والبرامج الضارة في الجهاز المحمول.

# **15.الرموز**

<span id="page-16-0"></span>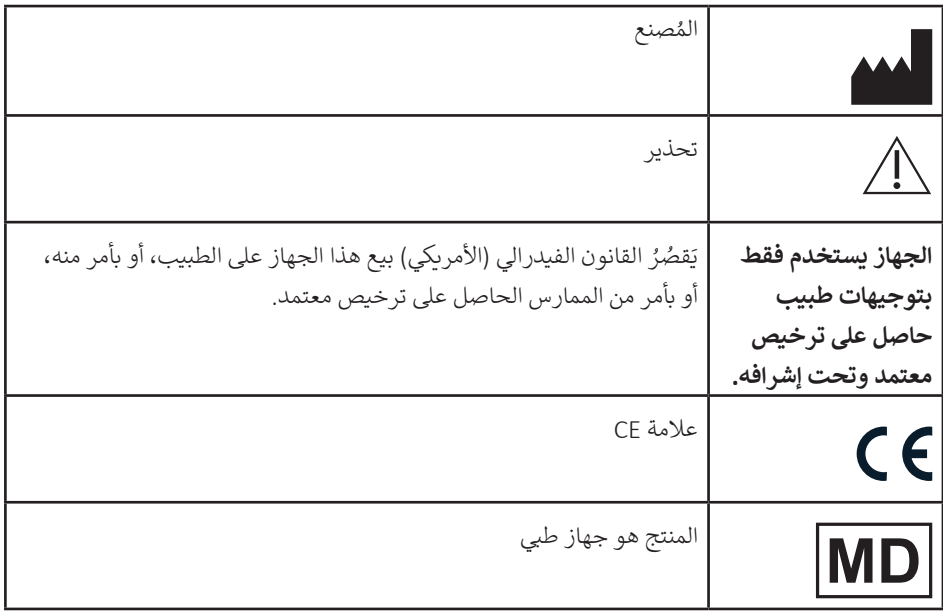

**ICare Finland Oy** Äyritie 22 01510 Vantaa, Finland الهاتف. 1150 9775 0 +358 info@icare-world.com

www.icare-world.com

# icare

iCare في علامة تجاربة مسجّلة لشركة. Lare Finland Oy. شركة chatervue S.p.A ثمركة care Finland Oy أجزاء من مجموعة Revenio وتمثل العلامة<br>الجارديةCare ). لا تقراسة على جميع المتحدث أو المروض الشدل إليه هذا الكتيب ولا يتقنط في َف ف

#### **Icare USA, Inc.**

4700 Falls of Neuse Rd. Ste 245 ي رايل، كاروالينا الشمالية. 27609 الهاتف: 7313 422 888 +1 الفاكس: 4585 477 877 +1 infoUSA@icare-world.com